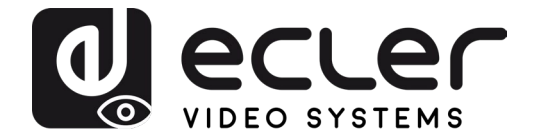

# **VEO-SWM44**

**SWITCH** *Switch de présentation 4K 4x1 avec VEOCast*

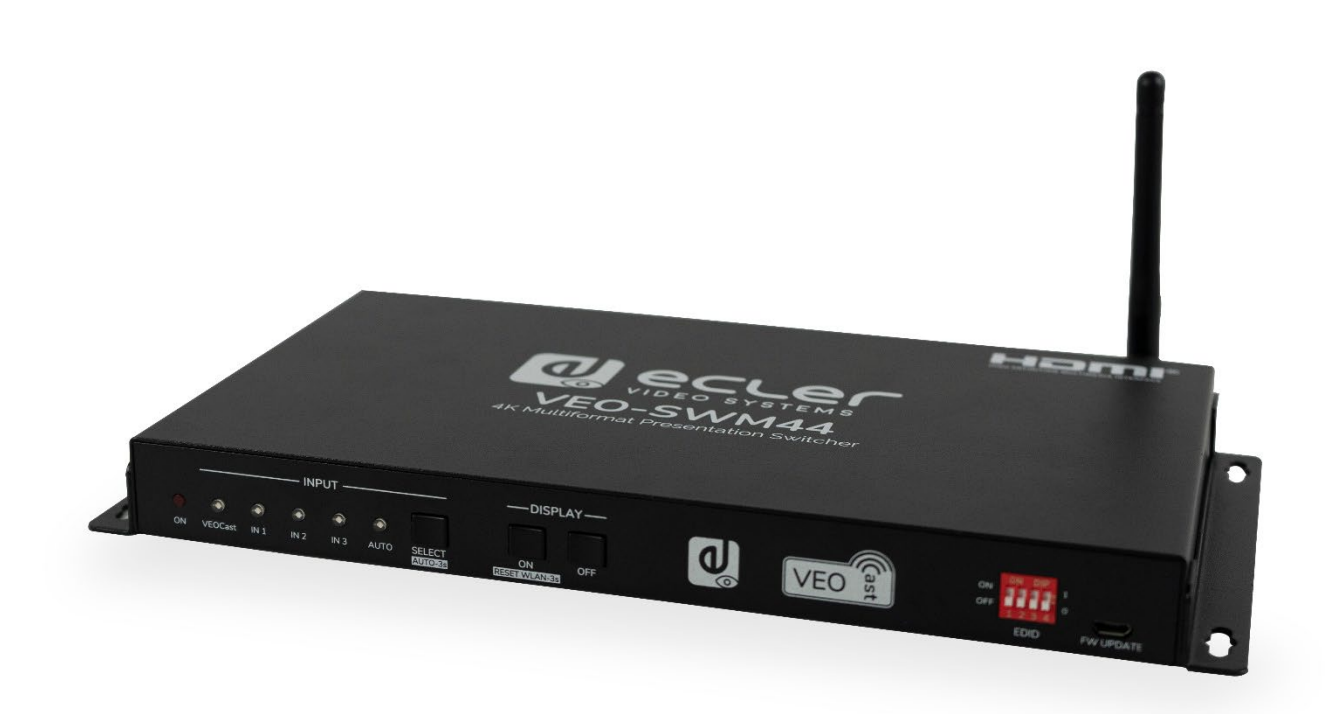

# **MODE D'EMPLOI**

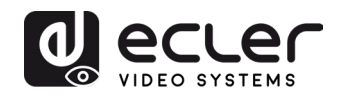

## **SOMMAIRE**

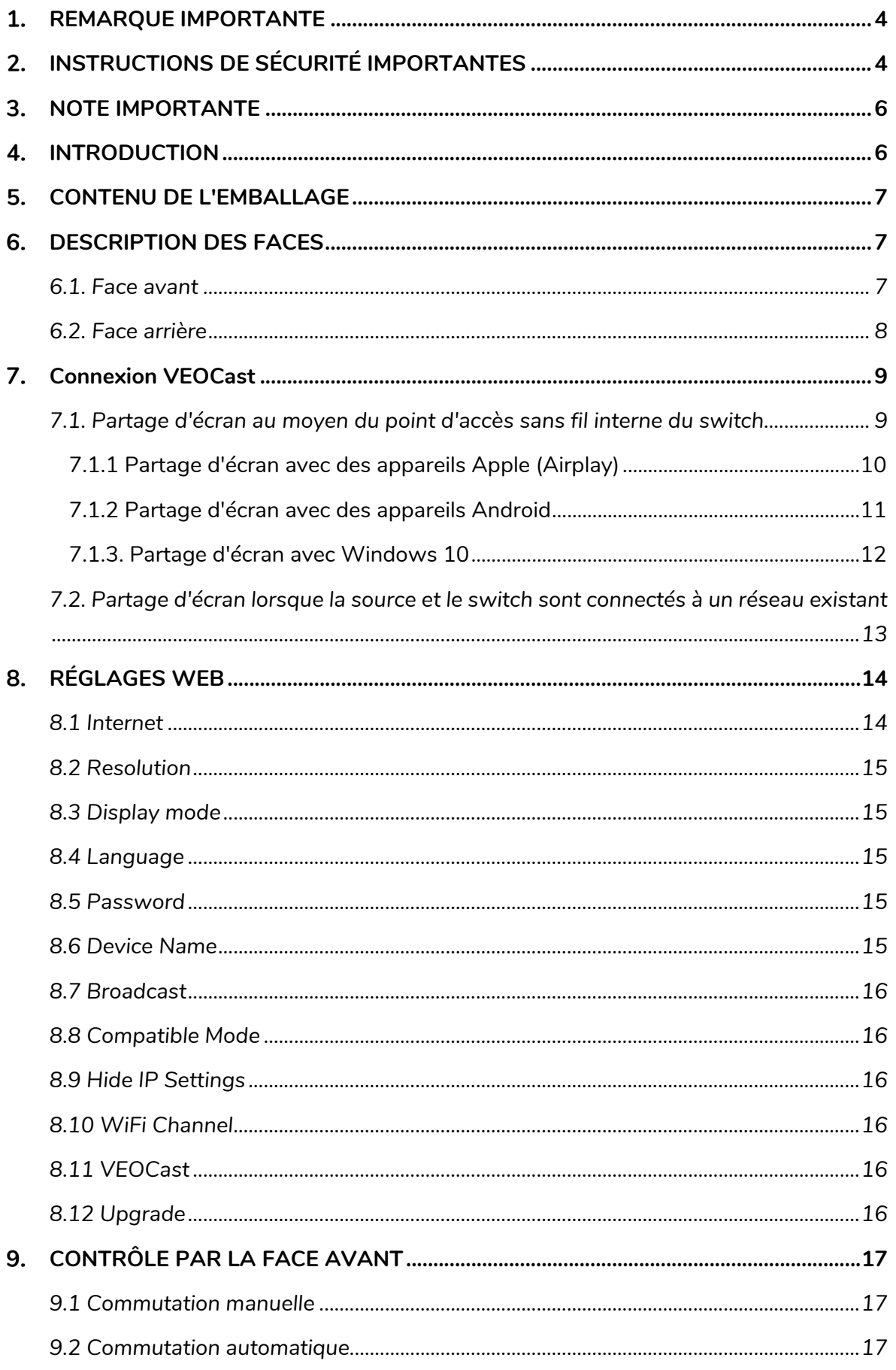

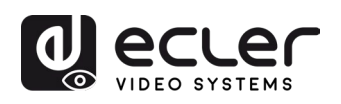

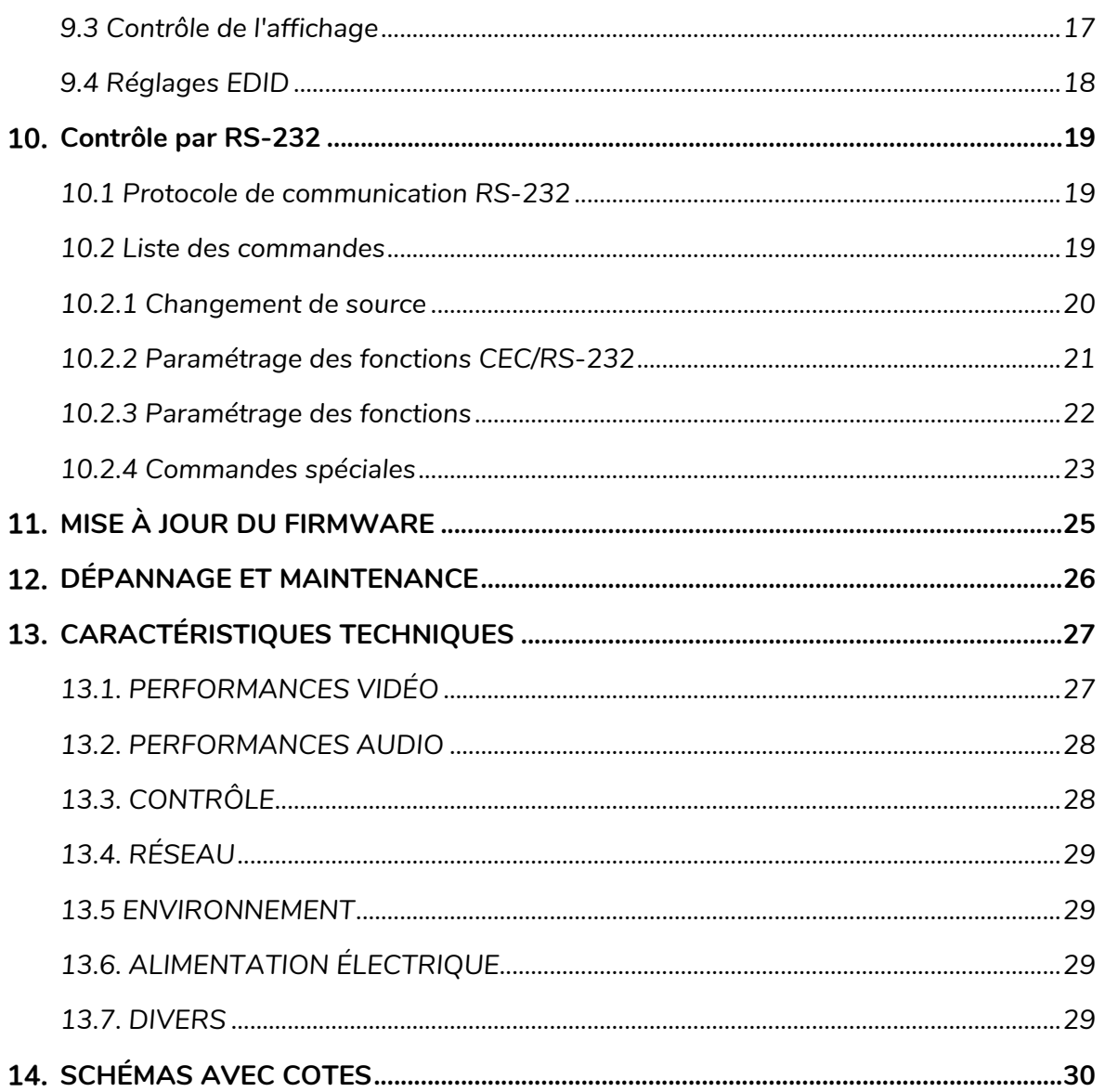

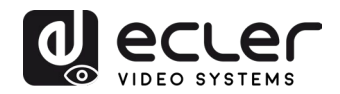

## <span id="page-3-0"></span>**REMARQUE IMPORTANTE**

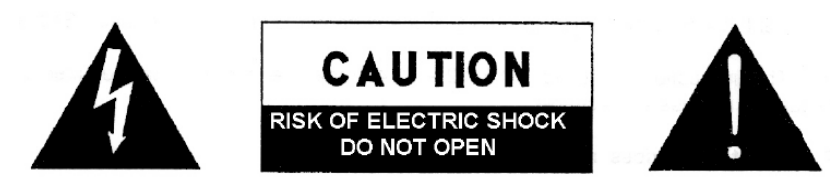

**WARNING: SHOCK HAZARD - DO NOT OPEN** AVIS: RISQUE DE CHOC ÉLECTRIQUE - NE PAS OUVRIR

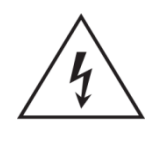

Le symbole d'éclair à tête de flèche dans un triangle équilatéral sert à prévenir l'utilisateur de la présence dans l'enceinte du produit d'une « tension dangereuse » non isolée d'une grandeur suffisante pour constituer un risque d'électrocution pour les personnes.

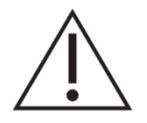

Le point d'exclamation dans un triangle équilatéral sert à prévenir l'utilisateur de la présence d'instructions importantes de fonctionnement et de maintenance (entretien) dans les documents accompagnant l'appareil.

AVERTISSEMENT (le cas échéant) : les bornes marquées du symbole «  $\frac{1}{2}$  » peuvent véhiculer un courant d'une grandeur suffisante pour constituer un risque d'électrocution. Le câblage externe branché aux bornes doit être installé par une personne formée à cet effet ou des câbles ou cordons prêts à l'emploi doivent être utilisés.

**AVERTISSEMENT :** pour réduire le risque d'incendie et de choc électrique, n'exposez pas cet appareil à la pluie ou à l'humidité.

**AVERTISSEMENT :** un appareil à construction de Classe I doit être branché à une prise secteur avec fiche de terre.

## <span id="page-3-1"></span>**INSTRUCTIONS DE SÉCURITÉ IMPORTANTES**

- **1.** Lisez ces instructions.
- **2.** Conservez ces instructions.
- **3.** Tenez compte de tous les avertissements.
- **4.** Suivez toutes les instructions
- **5.** N'utilisez pas cet appareil avec de l'eau à proximité.
- **6.** Nettoyez-le uniquement avec un chiffon sec.
- **7.** Ne bloquez aucune ouverture de ventilation. Installez-le conformément aux instructions du fabricant.
- **8.** Ne l'installez pas près de sources de chaleur telles que des radiateurs, bouches de chauffage, poêles ou autres appareils (y compris des amplificateurs) dégageant de la chaleur.

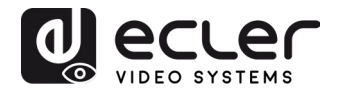

- **9.** Ne neutralisez pas la fonction de sécurité de la fiche polarisée ou de terre. Une fiche polarisée a deux broches, l'une plus large que l'autre. Une fiche de terre a deux broches identiques et une troisième broche pour la mise à la terre. La broche plus large ou la troisième broche servent à votre sécurité. Si la fiche fournie n'entre pas dans votre prise, consultez un électricien pour le remplacement de la prise obsolète.
- **10.** Évitez de marcher sur le cordon d'alimentation et de le pincer, en particulier au niveau des fiches, des prises secteur, et du point de sortie de l'appareil.
- **11.** N'utilisez que des fixations/accessoires spécifiés par le fabricant.
- **12.** Débranchez cet appareil en cas d'orage ou de non-utilisation prolongée.
- **13.** Confiez toute réparation à des techniciens de maintenance qualifiés. Une réparation est nécessaire si l'appareil a été endommagé d'une quelconque façon, par exemple si le cordon ou la fiche d'alimentation est endommagé, si du liquide a été renversé sur l'appareil ou si des objets sont tombés dedans, si l'appareil a été exposé à la pluie ou à l'humidité, s'il ne fonctionne pas normalement, ou s'il est tombé.
- **14.** Déconnexion du secteur : l'interrupteur POWER coupe les fonctions et les voyants de l'appareil, mais la déconnexion électrique totale s'effectue en débranchant le cordon d'alimentation de la prise secteur. C'est la raison pour laquelle vous devez toujours y avoir facilement accès.
- **15.** L'appareil est relié à une prise de courant avec mise à la terre au moyen d'un cordon d'alimentation.
- **16.** Les informations de marquage se trouvent sous l'appareil.
- **17.** L'appareil ne doit pas être exposé à des ruissellements d'eau ni à des éclaboussures, et aucun objet rempli de liquide tel qu'un vase ne doit être placé sur lui.

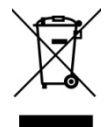

**AVERTISSEMENT :** ce produit ne doit en aucun cas être jeté avec les déchets ménagers non triés. Rapportez-le au centre de traitement des déchets électriques et électroniques le plus proche.

**NEEC AUDIO BARCELONA, S.L.** décline toute responsabilité pour les dommages qui pourraient être causés aux personnes, animaux ou objets suite au non-respect des avertissements ci-dessus.

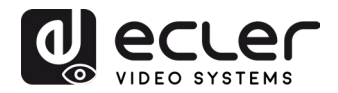

## <span id="page-5-0"></span>**NOTE IMPORTANTE**

Merci d'avoir choisi notre **switch VEO-SWM44**. Il est TRÈS IMPORTANT de lire attentivement ce mode d'emploi et d'en comprendre parfaitement le contenu avant d'effectuer toute connexion afin de maximiser votre utilisation et de tirer les meilleures performances de cet équipement.

Pour garantir un fonctionnement optimal de cet appareil, nous vous recommandons de faire assurer sa maintenance par nos services techniques agréés.

**Tous les produits ECLER bénéficient d'une garantie**, veuillez-vous référer sur [www.ecler.com](https://www.ecler.com/) ou la carte de garantie incluse avec cet appareil pour la période de validité et ses conditions.

## <span id="page-5-1"></span>**4. INTRODUCTION**

Le VEO-SWM44 est un switch de présentation 4K compact qui comprend une sélection d'entrée entre deux HDMI 2.0, un USB-C et une entrée sans fil par VEOCast technologie vers une seule sortie HDMI 2.0, acceptant des résolutions jusqu'à 4K/60 Hz 4:4:4 HDR10 et Dolby Vision. Un extracteur audio intégré fournit des sorties analogiques stéréo symétriques sur connecteurs Euroblock. Le VEO-SWM44 comprend 2 USB 3.0 de type B et deux USB 3.0 de type A afin de prendre en charge les applications à codec logiciel et les dispositifs externes tels que webcams et kits KVM. La sélection d'entrée peut se faire par commutation automatique, par les boutons de face avant ou par RS-232. Contrôle de l'affichage par les boutons de face avant, par CEC ou RS-232. Gestion EDID intelligente et prise en charge du HDCP 2.2.

#### **Caractéristiques :**

- Bande passante jusqu'à 18 Gbit/s, résolution jusqu'à 4k à 60 Hz, YUV 4:4:4
- Prise en charge du HDR10 et du Dolby Vision
- Possibilité de BYOD (apportez votre propre appareil) sans fil, pour les appareils macOS, iOS, Android et Windows
- Assure la charge jusqu'à 60 W, des données USB et des vidéos 4K par USB-C
- Extraction de l'audio HDMI par un port audio analogique symétrique sur connecteurs Euroblock.
- Compatible HDCP 2.2
- Gestion EDID intelligente (par mini-commutateurs DIP)
- Fonction de commutation depuis la face avant, commutation automatique, RS-232
- Configuration depuis une page web (Wi-Fi)
- Envoi de commandes CEC et RS-232 pour le contrôle de l'affichage

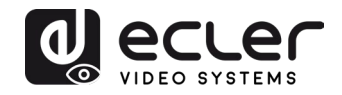

## <span id="page-6-0"></span>**CONTENU DE L'EMBALLAGE**

- 1 switch de présentation HDMI 4K 4x1
- 2 équerres de montage
- 4 pieds en caoutchouc
- 1 connecteur Euroblock à 5 broches
- 1 câble RS-232 (DB9 à Euroblock 3 broches)
- 1 antenne sans fil
- 1 alimentation électrique internationale CC 24 V / 5A
- 1 guide de prise en main et fiche de garantie

### <span id="page-6-1"></span>**DESCRIPTION DES FACES**

#### <span id="page-6-2"></span>**6.1. Face avant**

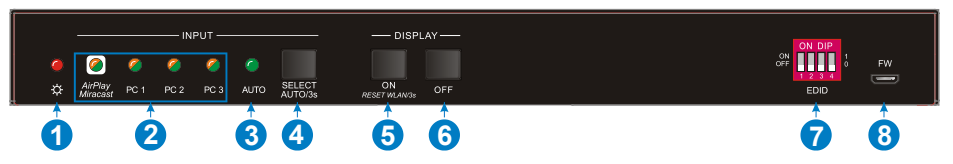

- **1. LED témoin d'alimentation :** la LED s'allume en rouge lorsque l'appareil est sous tension.
- **2. LED témoins d'entrée :** la LED s'allume en orange quand un signal vidéo est détecté sur le canal d'entrée correspondant et s'éteint lorsqu'il n'y a pas de signal. Elle s'allume en vert quand le signal vidéo est choisi comme source d'entrée.
- **3. LED AUTO :** la LED s'allume en vert lorsque le switch est en mode de commutation automatique, et s'éteint lorsqu'on quitte ce mode.
- **4. SELECT AUTO/3s :** appuyez sur le bouton pour sélectionner la source d'entrée, ou maintenez-le enfoncé pendant au moins 3 secondes pour activer le mode de commutation automatique. Veuillez vous référer au chapitre [CONTRÔLE PAR LA](#page-16-0)  [FACE AVANT](#page-16-0) pour plus de détails sur les règles de commutation.
- **5. DISPLAY ON :** appuyez sur ce bouton pour envoyer la commande CEC Display On qui fait s'allumer l'écran. Notez que la commande RS-232 doit être définie par l'utilisateur.

*Si une exception se produit à l'entrée VEOCast, maintenez le bouton enfoncé pendant au moins 3 secondes pour le réinitialiser.*

**6. DISPLAY OFF :** appuyez sur ce bouton pour envoyer la commande CEC Display Off qui fait s'éteindre l'écran. Notez que la commande RS-232 doit être définie par l'utilisateur. Appuyez sur la touche pendant 3s pour activer / désactiver l'entrée sans fil.

*Note : lorsque l'entrée sans fil est désactivée, l'entrée VEOCast sera ignorée pendant les secondes de sélection manuelle pour la réinitialiser.*

- *7. EDID : mini-switch DIP à 4 contacts pour les réglages EDID (veuillez vous référer au chapitre Réglages EDID pour plus de détails).*
- **8. FW :** port micro-USB pour la mise à jour du firmware.

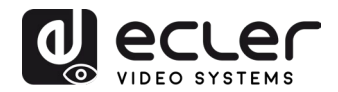

#### <span id="page-7-0"></span>**6.2. Face arrière**

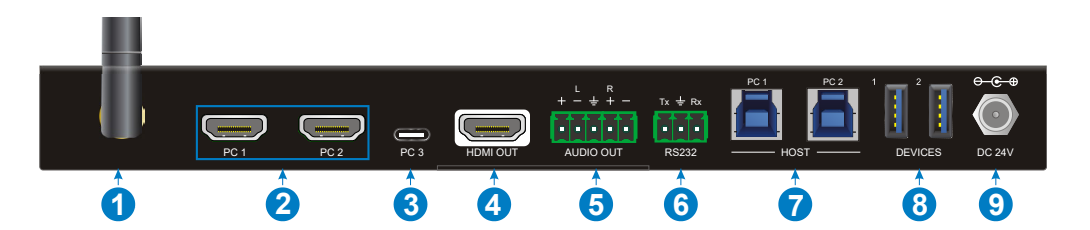

- **1. Prise d'antenne VEOcast :** connectez-y l'antenne externe.
- **2. Entrées PC1 - PC2 :** deux ports d'entrée HDMI femelle de type A pour brancher des appareils sources HDMI.
- **3. Entrée PC3 :** USB de type C avec capacité de recharge pour connecter un Macbook ou autre appareil à sortie USB-C.

*Note : l'utilisation avec des appareils compatibles USB-C Thunderbolt™ 4 ou DP Alt mode et un câble de charge d'au moins 60 W est recommandée pour assurer des performances optimales.*

- **4. Sortie HDMI :** port de sortie HDMI femelle de type A pour brancher un dispositif d'affichage.
- **5. Sortie audio :** Euroblock à 5 broches pour l'extraction audio à partir de la sortie HDMI.
- **6. RS-232 :** Euroblock à 3 broches pour connecter des contrôleurs RS-232 (par exemple un PC) ou des dispositifs tiers contrôlables par commandes RS-232.
- **7. HOST (PC1 et PC2) :** deux ports USB 3.0 de type B pour connecter individuellement PC1 et PC2 afin d'accéder aux périphériques USB connectés à « Devices 1 et 2 ».
- **8. DEVICE (1 et 2) :** deux ports USB de type A pour connecter des appareils USB à chaque PC1 ou PC2 (par exemple KVM, Webcam…) :
	- Quand l'entrée HDMI PC1 est sélectionnée comme source vidéo, les périphériques USB basculent sous contrôle de l'hôte PC1.
	- Quand l'entrée HDMI PC2 est sélectionnée comme source vidéo, les périphériques USB basculent sous contrôle de l'hôte PC2.
	- Quand l'entrée USB-C PC3 est sélectionnée comme source vidéo, les appareils USB basculent sous contrôle de l'USB-C PC3. Dans ce scénario, l'audio, la vidéo et d'autres données circulent sur le même câble.
	- Lorsque l'entrée VEOCast est sélectionnée comme source vidéo, les périphériques USB ne sont pas disponibles. Ces appareils ne sont accessibles que par des connexions HDMI et USB-C filaires.
- **9. Connecteur d'alimentation CC 24 V :** branchez ici l'alimentation CC 24 V fournie.

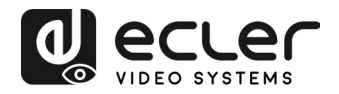

## <span id="page-8-0"></span>**7. Connexion VEOCast**

VEOCast est un protocole technologique sans fil multiplateforme permettant à deux appareils de se détecter et de se connecter l'un à l'autre. Une fois connectée, la source peut être recopiée dans l'écran synchronisé sans nécessiter d'applications supplémentaires. Des appareils sous macOS, iOS, Android et Windows 10 peuvent être utilisés comme sources d'entrée.

Lorsque vous passez sur l'entrée VEOCast en appuyant sur le bouton SELECT AUTO/3s, le SSID et le mot de passe Wi-Fi s'affichent comme suit sur l'appareil.

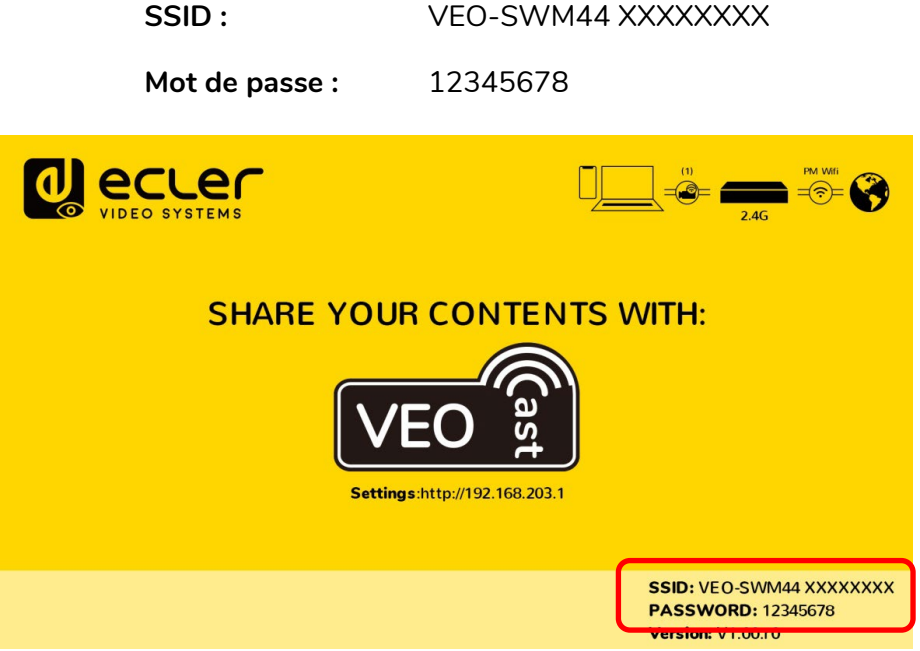

Il existe deux modes de fonctionnement :

<span id="page-8-1"></span>**7.1. Partage d'écran au moyen du point d'accès sans fil interne du switch**

S'il est connecté au point d'accès sans fil (« hotspot ») interne du switch, un appareil pourra partager son écran.

Dans ce cas, la source ne pourra que partager son écran sans fil avec le VEO-SWM44, pas accéder à Internet.

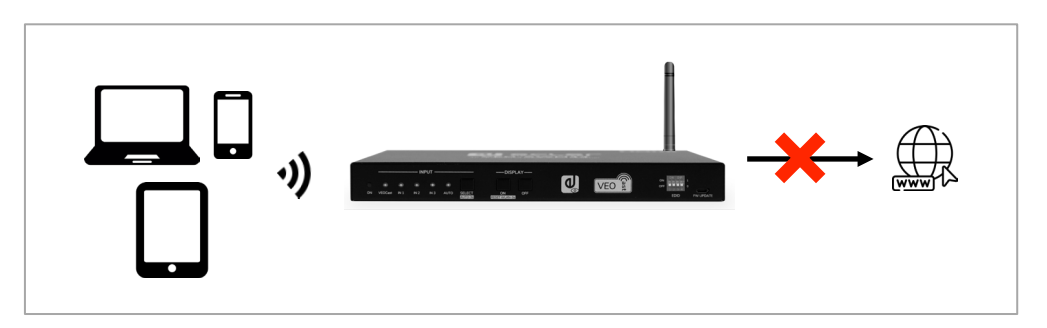

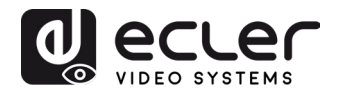

<span id="page-9-0"></span>7.1.1 Partage d'écran avec des appareils Apple (Airplay)

**1.** Connecter un appareil compatible macOS ou iOS au SSID du VEO-SWM44 en utilisant les paramètres Wi-Fi.

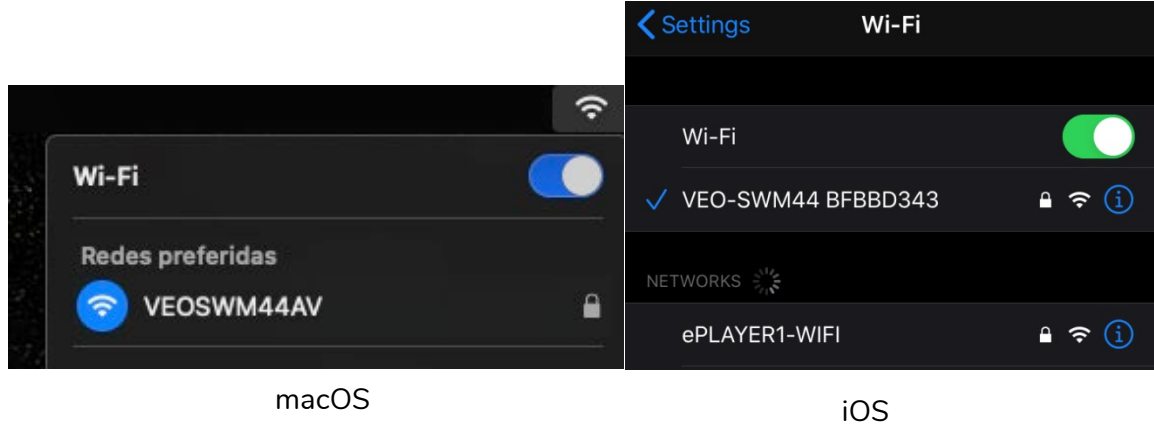

**2.** Balayer l'écran pour accéder au centre de contrôle, cliquer sur *Recopie de l'écran*, puis sur le SSID du VEO-SWM44 pour lancer la diffusion.

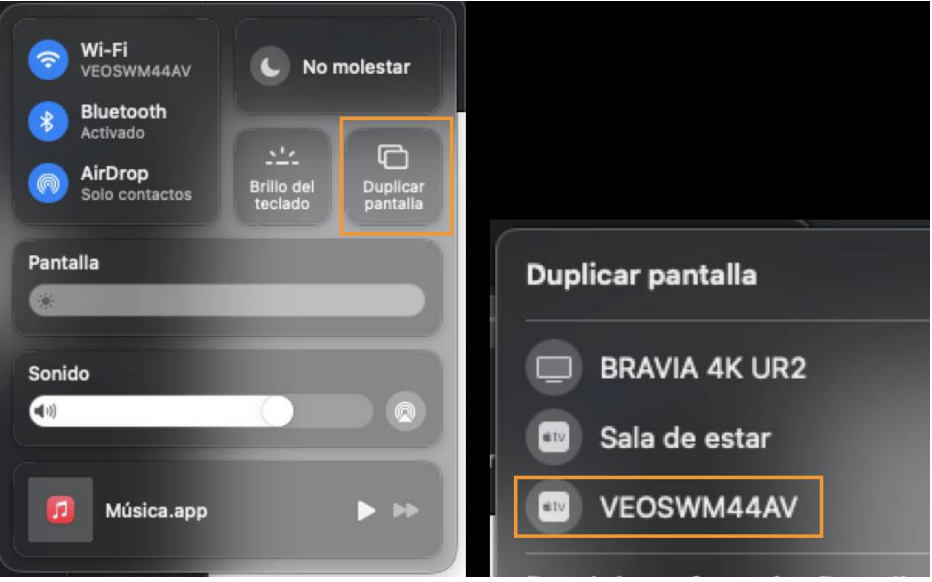

macOS

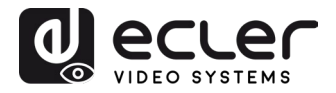

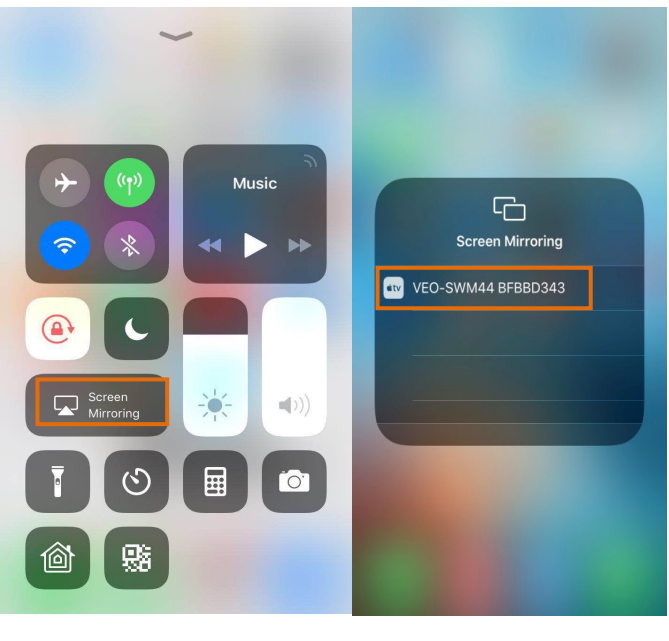

iOS

#### <span id="page-10-0"></span>7.1.2 Partage d'écran avec des appareils Android

- **1.** Connectez votre appareil Android au SSID VEO-SWM44 à l'aide des paramètres Wi-Fi
- **2.** Balayer l'écran Android vers le bas et cliquer sur les options de recopie d'écran Android (Smart View pour Samsung dans cet exemple) et cliquer sur VEO-SWM44 pour lancer la diffusion.

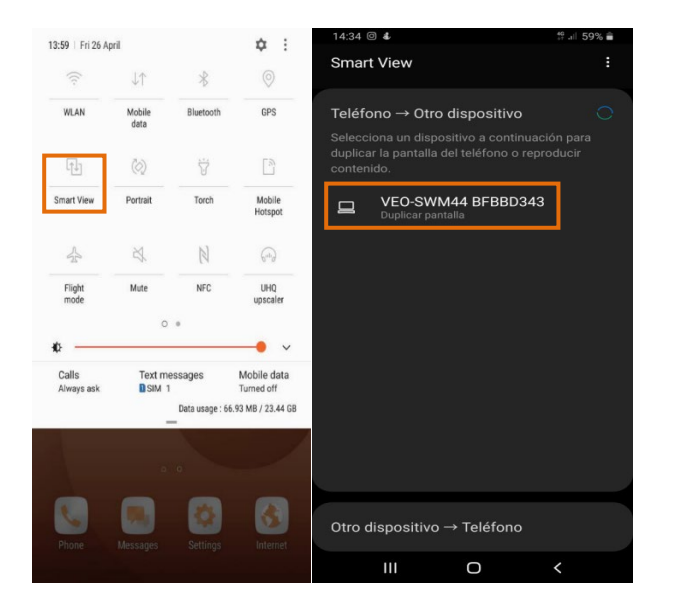

*Note :* Si votre smartphone n'inclut pas d'application pour Screen Mirroring, vous pouvez la télécharger depuis le Google Play Store.

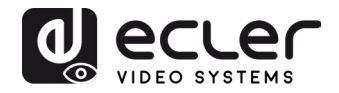

#### <span id="page-11-0"></span>7.1.3. Partage d'écran avec Windows 10

- 1. Appuyez sur  $\blacksquare$  + P sur le clavier, puis cliquez sur « Se connecter à un écran sans fil » dans la fenêtre contextuelle.
- **2.** Cliquer sur VEO-SWM44 pour lancer la diffusion

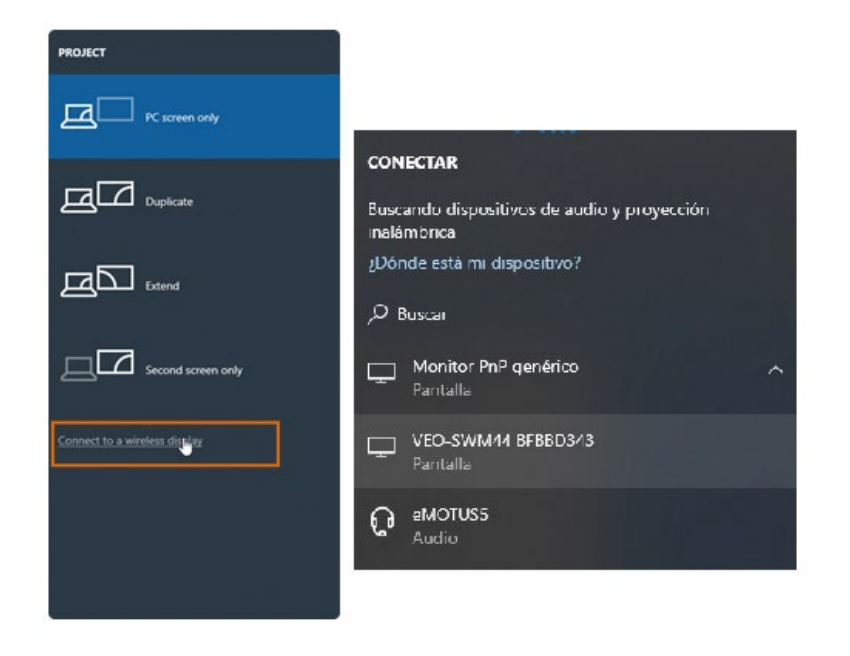

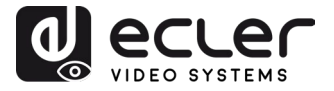

<span id="page-12-0"></span>**7.2. Partage d'écran lorsque la source et le switch sont connectés à un réseau existant** 

Dans ce cas, le VEO-SWM44 et l'appareil source doivent être préalablement connectés à un réseau sans fil commun pour le partage d'écran. Pour ce faire, il faut d'abord saisir les identifiants réseau dans la page web des *réglages*. [Voir le chapitre Réglages web](#page-13-0) pour

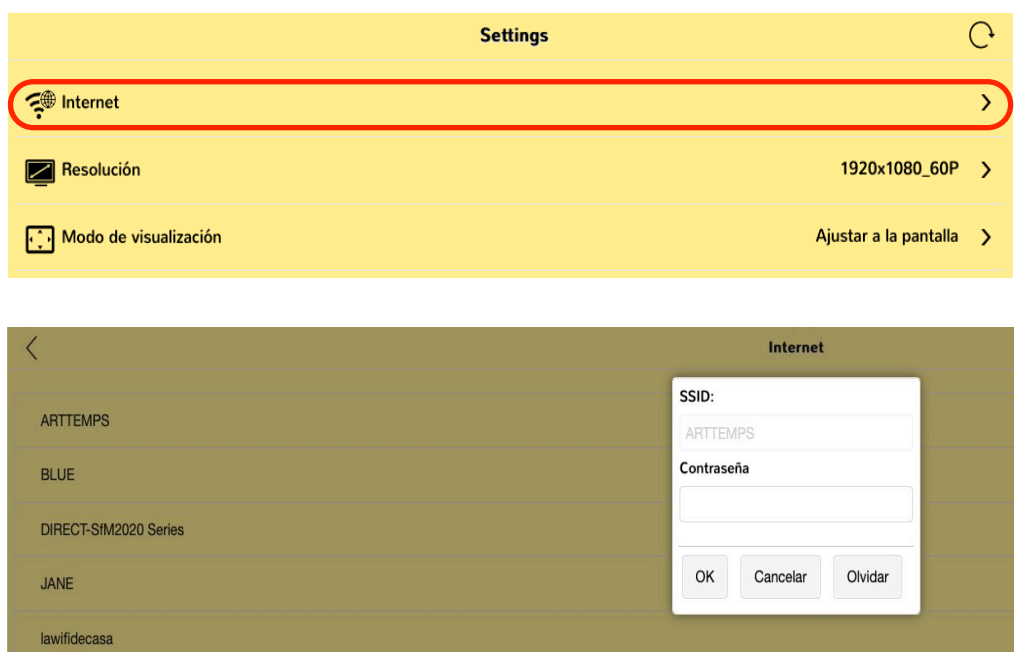

plus d'informations.

Si l'appareil source et le VEO-SWM44 sont tous deux connectés au même réseau, l'appareil source pourra partager du contenu avec le VEO-SWM44 sans avoir à se connecter au préalable au hotspot interne du switch. Dans ce cas, l'appareil source pourra également naviguer sur Internet pour autant que le réseau commun existant y ait accès.

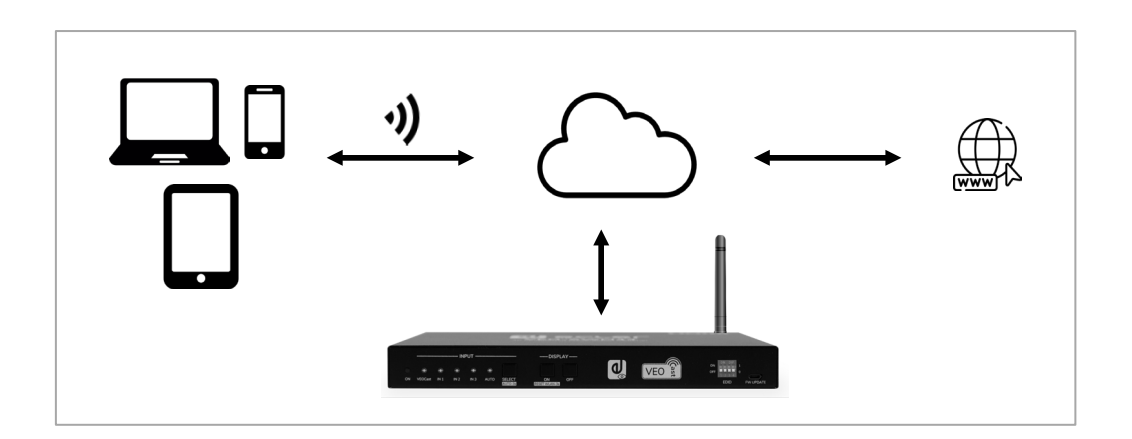

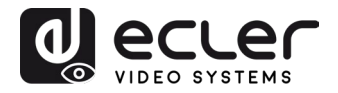

## <span id="page-13-0"></span>**RÉGLAGES WEB**

Une fois connecté au SSID du VEO-SWM44, il sera possible de personnaliser les paramètres de l'appareil en ouvrant la page web disponible à l'adresse **192.168.203.1** (adresse IP par défaut).

Le menu principal apparaîtra comme suit :

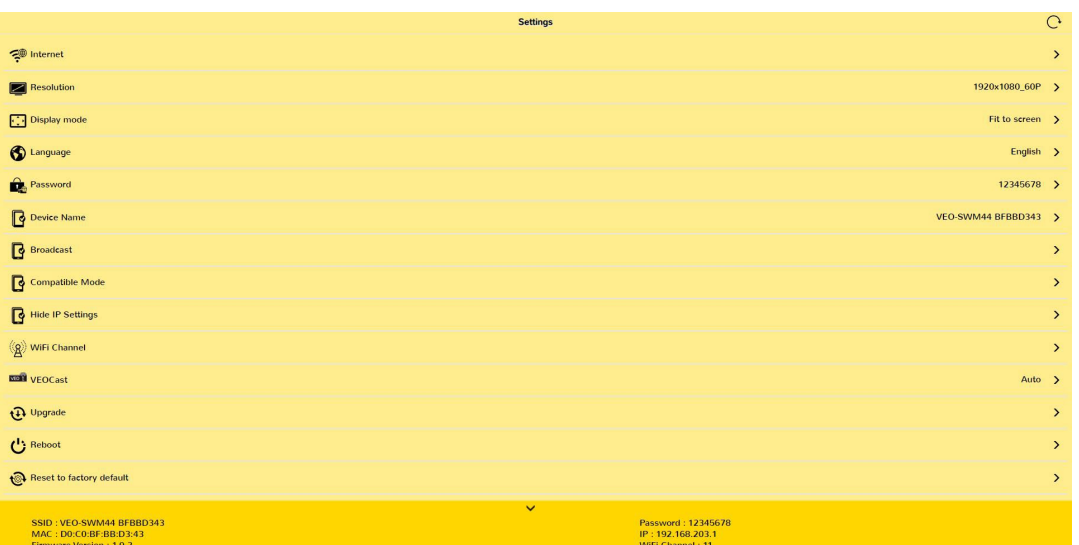

Les paramètres réseau peuvent être consultés au bas de la page des réglages dans l'interface graphique WEB intégrée.

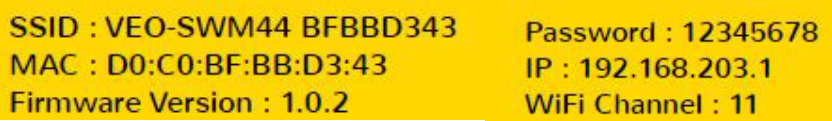

#### <span id="page-13-1"></span>**8.1 Internet**

Ce menu affichera tous les réseaux WIFI disponibles afin de connecter votre VEO-SWM44 à un réseau existant (mode DHCP). Une configuration manuelle est également possible avec l'onglet « add network » (ajouter un réseau).

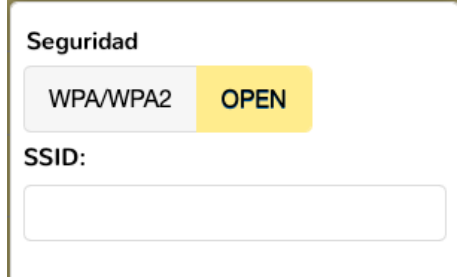

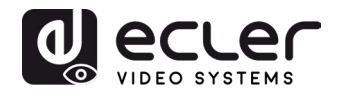

#### <span id="page-14-0"></span>**8.2 Resolution**

Ce menu permet de choisir la résolution de vidéo.

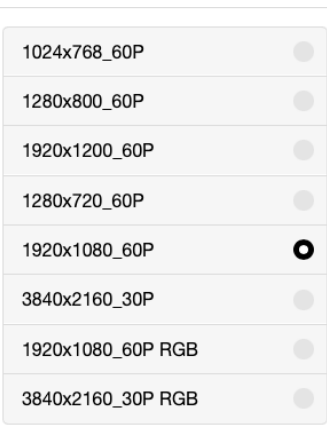

#### <span id="page-14-1"></span>**8.3 Display mode**

Cette option permet d'adapter l'image affichée en la faisant tenir dans l'écran (réglage « Fit to screen ») ou en zoomant jusqu'à la taille de l'écran (réglage « Zoom to screen »).

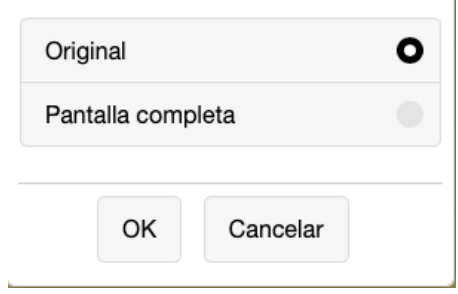

#### <span id="page-14-2"></span>**8.4 Language**

Le menu des réglages est disponible dans de nombreuses langues que l'on peut sélectionner dans cette section.

#### <span id="page-14-3"></span>**8.5 Password**

Cette section permet de changer le mot de passe de la connexion VEOCast.

#### <span id="page-14-4"></span>**8.6 Device Name**

Permet de personnaliser le nom de l'appareil qui apparaît à l'écran.

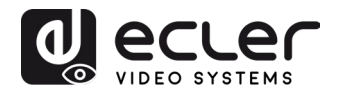

#### <span id="page-15-0"></span>**8.7 Broadcast**

Permet de masquer le point d'accès (« hotspot ») Wi-Fi interne du VEO-SWM44. Quand ce mode est activé, un accès manuel est nécessaire pour accéder au SSID Wi-Fi du switch et à la page WEB de son interface graphique.

#### <span id="page-15-1"></span>**8.8 Compatible Mode**

Optimise les performances des appareils dotés d'anciennes versions du HDCP qui pourraient causer des problèmes lors du partage d'écran.

#### <span id="page-15-2"></span>**8.9 Hide IP Settings**

Avec ce réglage, il est possible de masquer l'adresse IP affichée dans l'écran d'accueil afin d'éviter tout accès indésirable à la page des réglages.

#### <span id="page-15-3"></span>**8.10 WiFi Channel**

Avec ce réglage, il est possible de définir la bande et les canaux WiFi préférés.

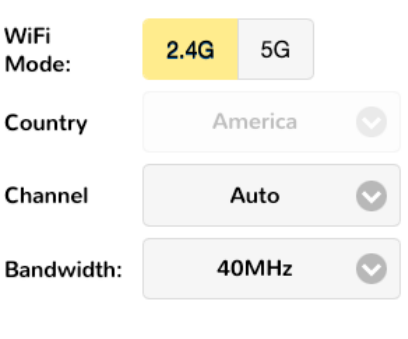

#### <span id="page-15-4"></span>**8.11 VEOCast**

Cette option permet d'optimiser les performances du partage d'écran en fonction des différences propres à chacun des systèmes d'exploitation les plus courants. Le mode « Auto » est le réglage recommandé.

#### <span id="page-15-5"></span>**8.12 Upgrade**

Cet onglet recherche le firmware le plus récent. Si une connexion Internet est disponible, le service de mise à jour automatique sera automatiquement activé. Il est absolument nécessaire que le VEO-SWM44 soit connecté à Internet pour que ce processus puisse avoir lieu.

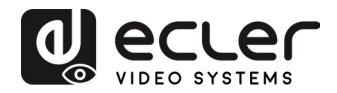

## <span id="page-16-0"></span>**CONTRÔLE PAR LA FACE AVANT**

#### <span id="page-16-1"></span>**9.1 Commutation manuelle**

Quand le switch est en mode de commutation manuelle, appuyez plusieurs fois sur le bouton **SELECT AUTO/3s** pour passer en revue les quatre entrées vidéo, et la LED de la source correspondante s'allumera immédiatement en vert.

#### <span id="page-16-2"></span>**9.2 Commutation automatique**

Maintenir le bouton « **SELECT AUTO/3s** » pressé durant au moins trois secondes activera la commutation automatique, et allumera le voyant « AUTO » en vert. La commutation automatique peut être activée par la détection Hot Plug ou TMDS. Reportez-vous au chapitre [Contrôle par RS-232](#page-18-0) pour savoir comment passer d'un mode à l'autre. Lorsque la commutation automatique est activée, le switch change d'entrée selon les règles suivantes :

- Lorsqu'une nouvelle entrée est connectée, le switch la sélectionne automatiquement. La source d'entrée reste sélectionnable manuellement.
- Si la source active affichée est supprimée, le switch bascule sur la première entrée active en suivant les priorités d'entrée établies. L'ordre de priorité par défaut est PC1 > PC2 > PC3> VEOCast. Il est également possible de modifier l'ordre de priorité à l'aide des commandes de contrôle correspondantes. Pour plus d'informations, reportez-vous au chapitre [Contrôle par RS-232.](#page-18-0)
- En cas de rétablissement du courant après une coupure, le switch se reconnecte à l'entrée active qui était sélectionnée au moment de la coupure.
- Si le mode AUTO est désactivé, la source d'entrée actuelle ne change pas.

*Note :* l'entrée VEOCast n'est pas considérée comme active lorsqu'il n'y a pas de connexion de partage d'écran.

#### <span id="page-16-3"></span>**9.3 Contrôle de l'affichage**

- **Contrôle manuel :** appuyez sur les boutons **DISPLAY ON**/**OFF** de la face avant pour envoyer simultanément des commandes RS-232 et CEC servant à allumer/éteindre le dispositif d'affichage.
- **Contrôle automatique :** la détection d'un signal d'entrée vidéo (HPD [Hot Plug Detection]) déclenche l'envoi automatique par le switch de commandes CEC et RS-232 pour allumer le dispositif d'affichage.

Veuillez vous référer au chapitre [Commandes spéciales](#page-22-0) pour plus de détails concernant la télécommande par RS-232.

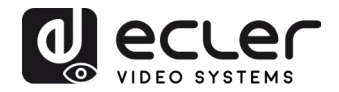

#### <span id="page-17-0"></span>**9.4 Réglages EDID**

L'EDID (Extended Display Identification Data) est un ensemble de données utilisé par l'appareil source pour faire correspondre sa résolution vidéo avec celle de l'écran connecté. Les mini-commutateurs DIP de la face avant permettent de régler l'EDID sur une valeur fixe afin d'assurer la compatibilité de la résolution vidéo. La position basse (**OFF**) d'un commutateur correspond à « **0** », et la position haute (**ON**) à « **1** ».

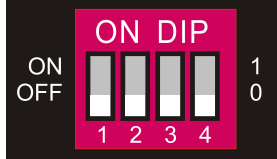

*Note : les mini-commutateurs DIP EDID ne servent à régler l'EDID que pour l'appareil HDMI source, l'appareil USB-C source obtenant automatiquement l'EDID du dispositif d'affichage.*

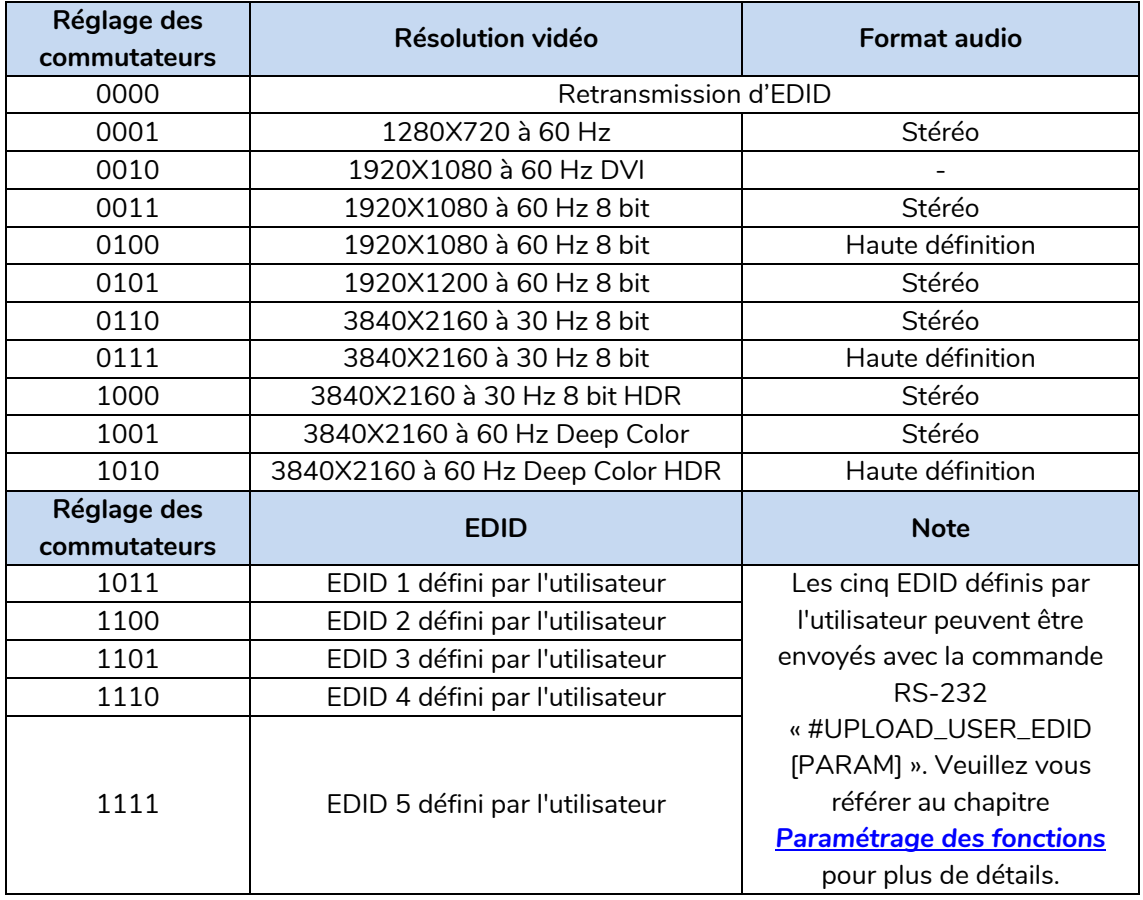

- **Stéréo :** LPCM 2 canaux.
- **Audio haute définition :** LPCM 8 canaux, AC-3 6 canaux, DTS 5.1, Dolby Digital 5.1, DTS-HD 7.1, Dolby TrueHD 7.1
- **Deep Colour :** 8 bit, 10 bit, 12 bit

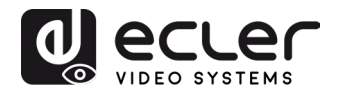

## <span id="page-18-0"></span>**Contrôle par RS-232**

Connectez le port RS-232 à l'appareil de contrôle (par exemple, PC, système de contrôle tiers) avec un câble RS-232. Le switch peut être contrôlé par l'envoi des commandes RS-232 listées ci-dessous.

#### <span id="page-18-1"></span>**10.1 Protocole de communication RS-232**

Les paramètres pour une transmission série correcte sont :

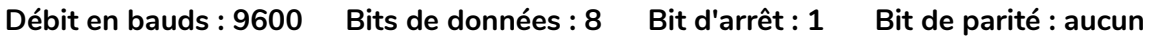

#### <span id="page-18-2"></span>**10.2 Liste des commandes**

La fin de la commande se marque avec « <CR><LF> ».

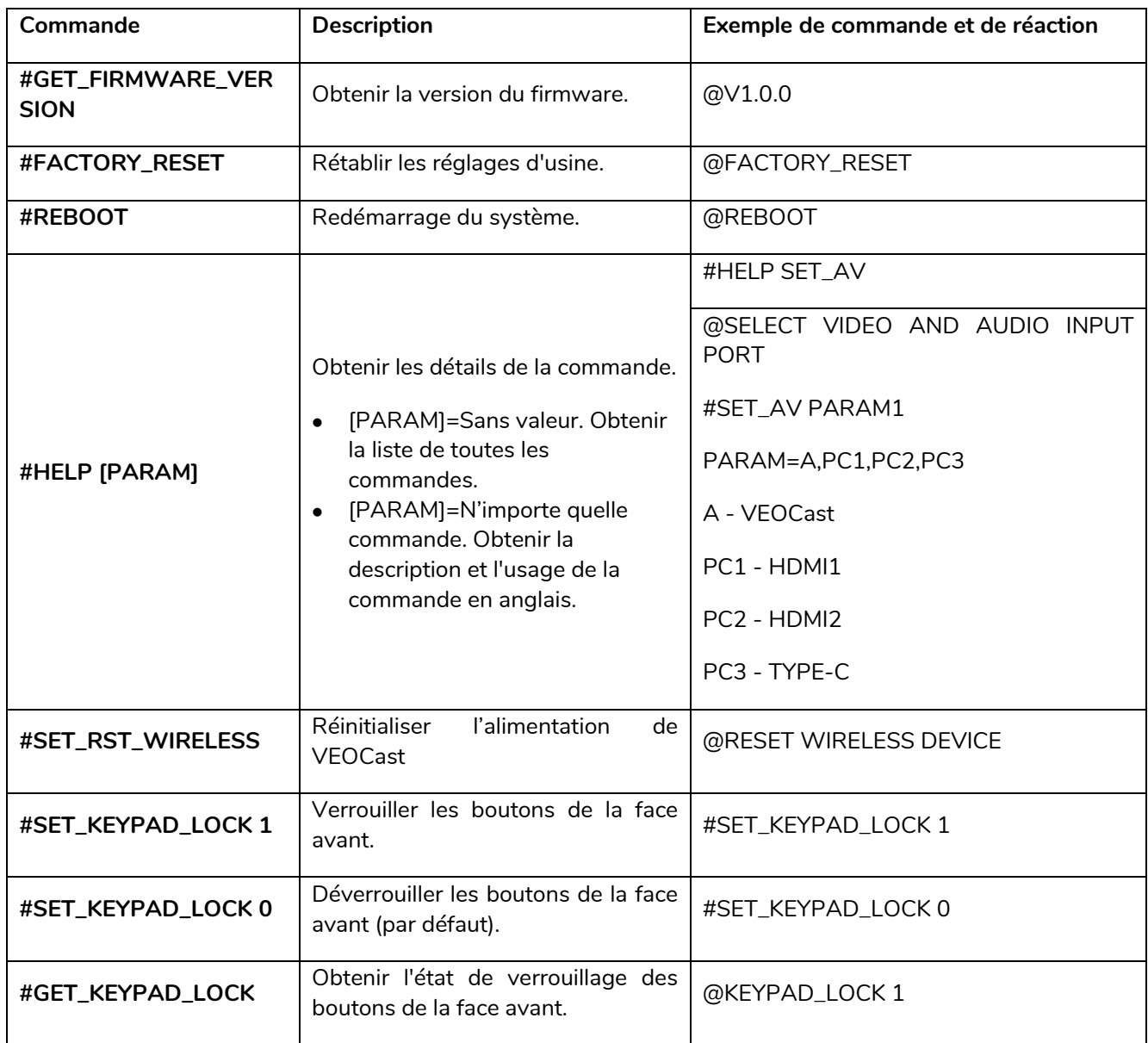

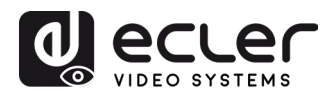

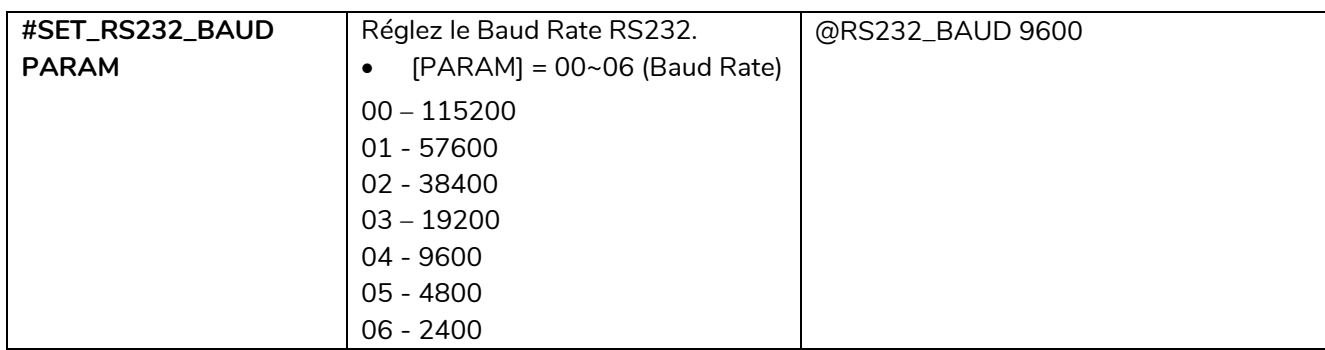

## <span id="page-19-0"></span>**10.2.1 Changement de source**

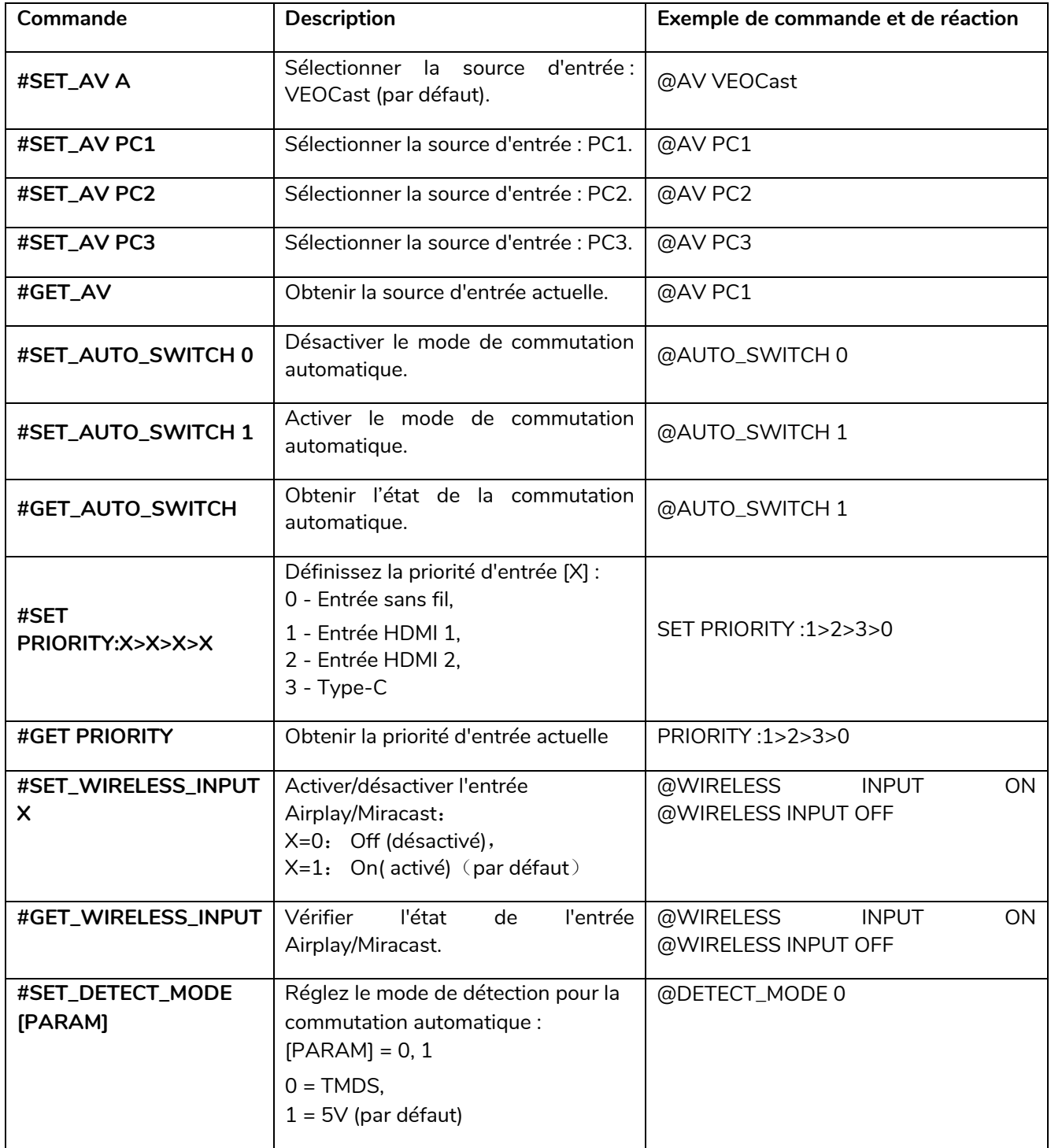

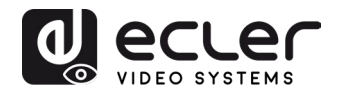

## <span id="page-20-0"></span>**10.2.2 Paramétrage des fonctions CEC/RS-232**

La fin de la commande se marque avec « <CR><LF> ».

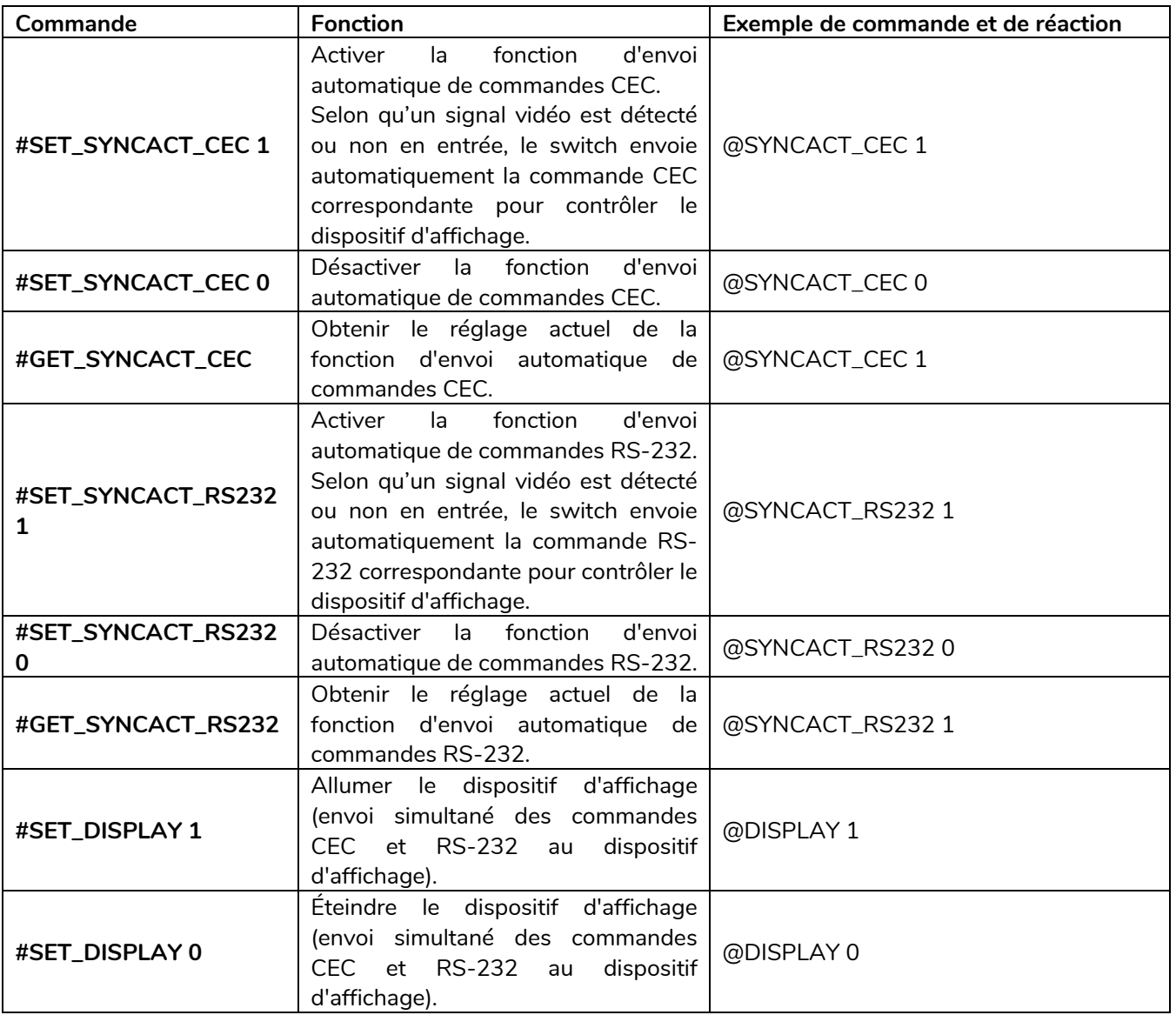

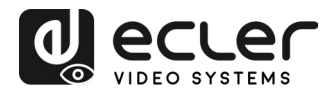

## <span id="page-21-0"></span>**10.2.3 Paramétrage des fonctions**

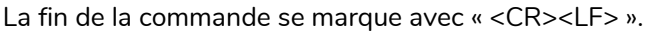

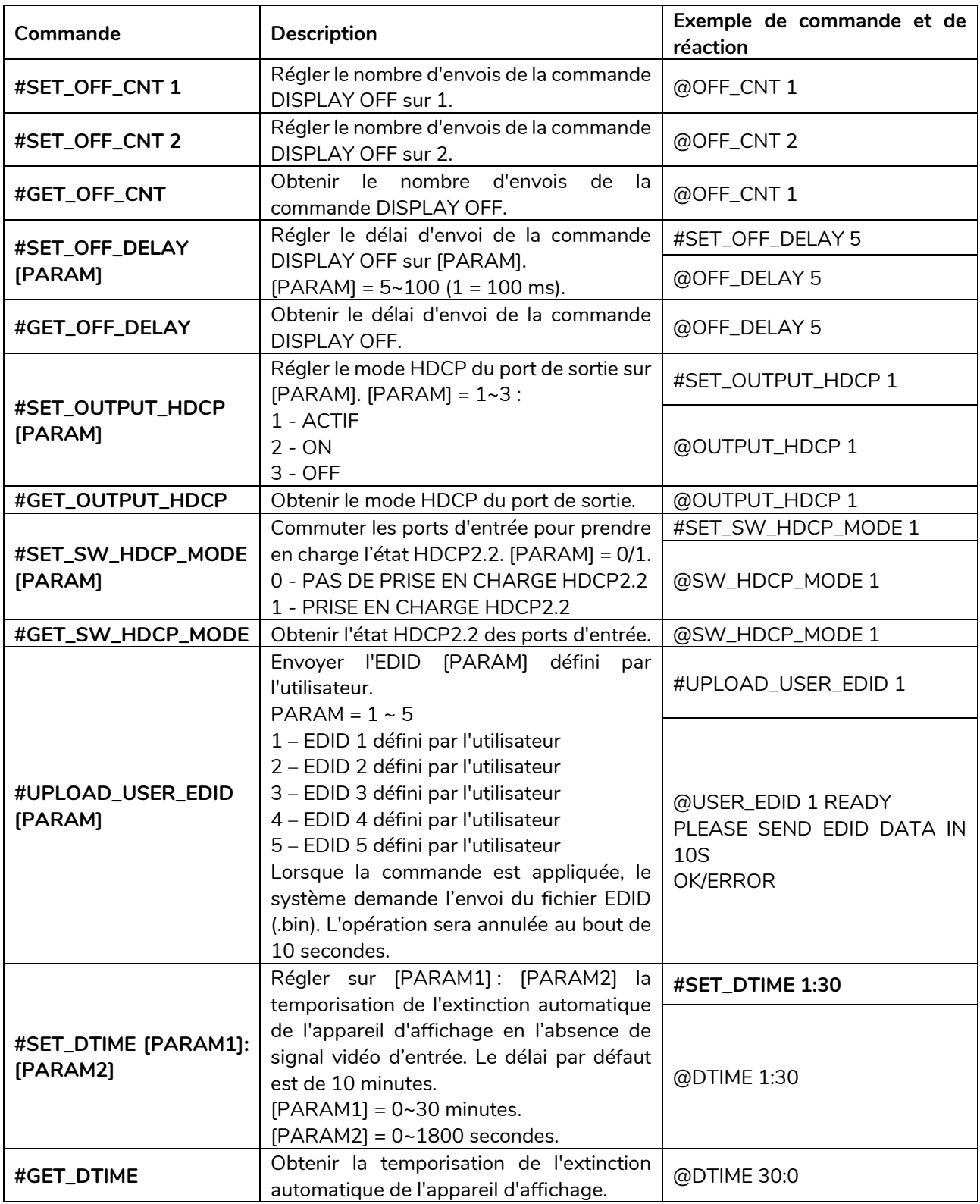

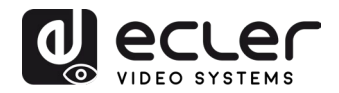

## <span id="page-22-0"></span>**10.2.4 Commandes spéciales**

*Note :* les commandes ci-dessous n'ont pas besoin de se terminer par un marquage de fin.

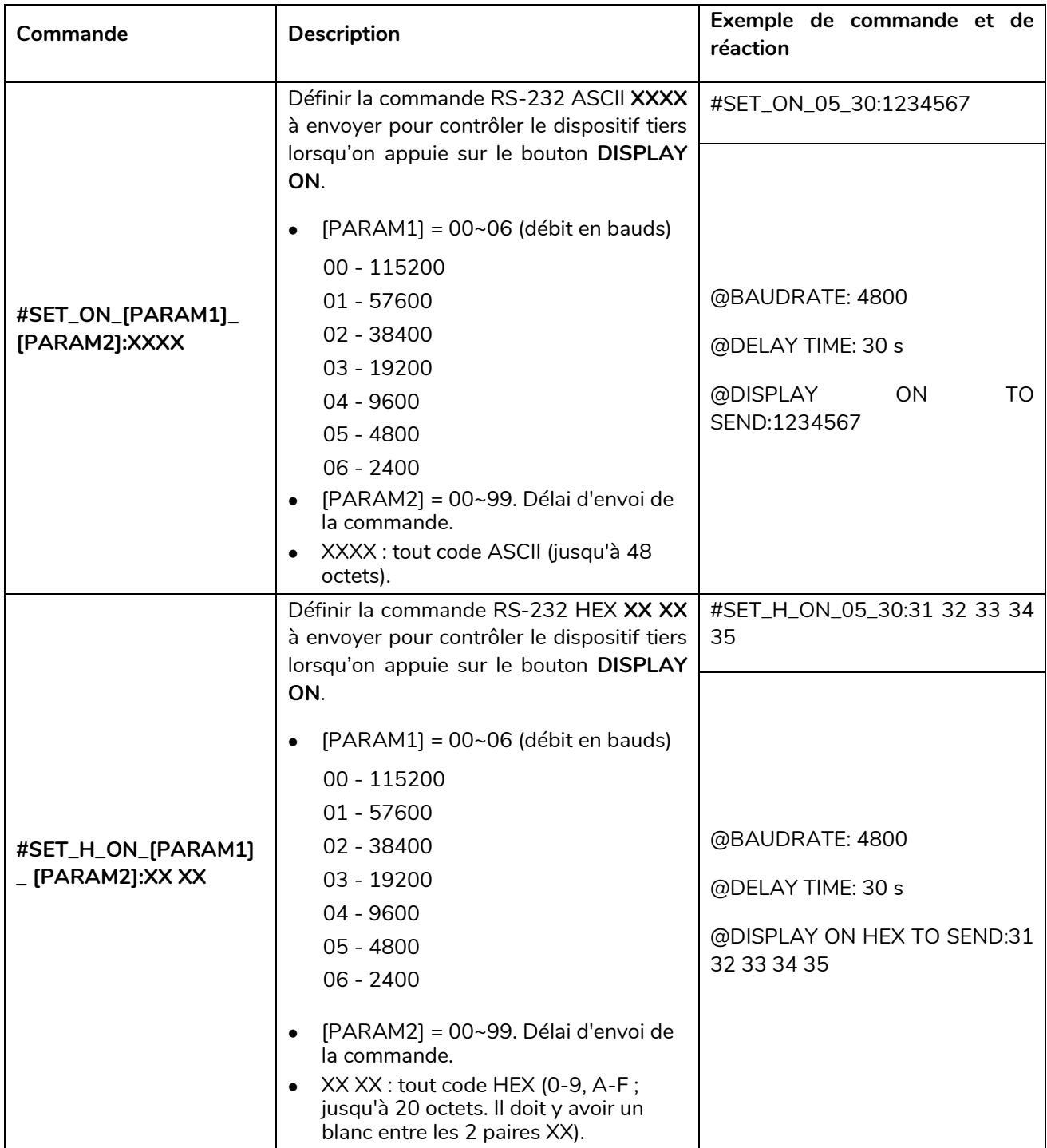

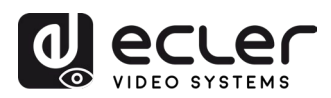

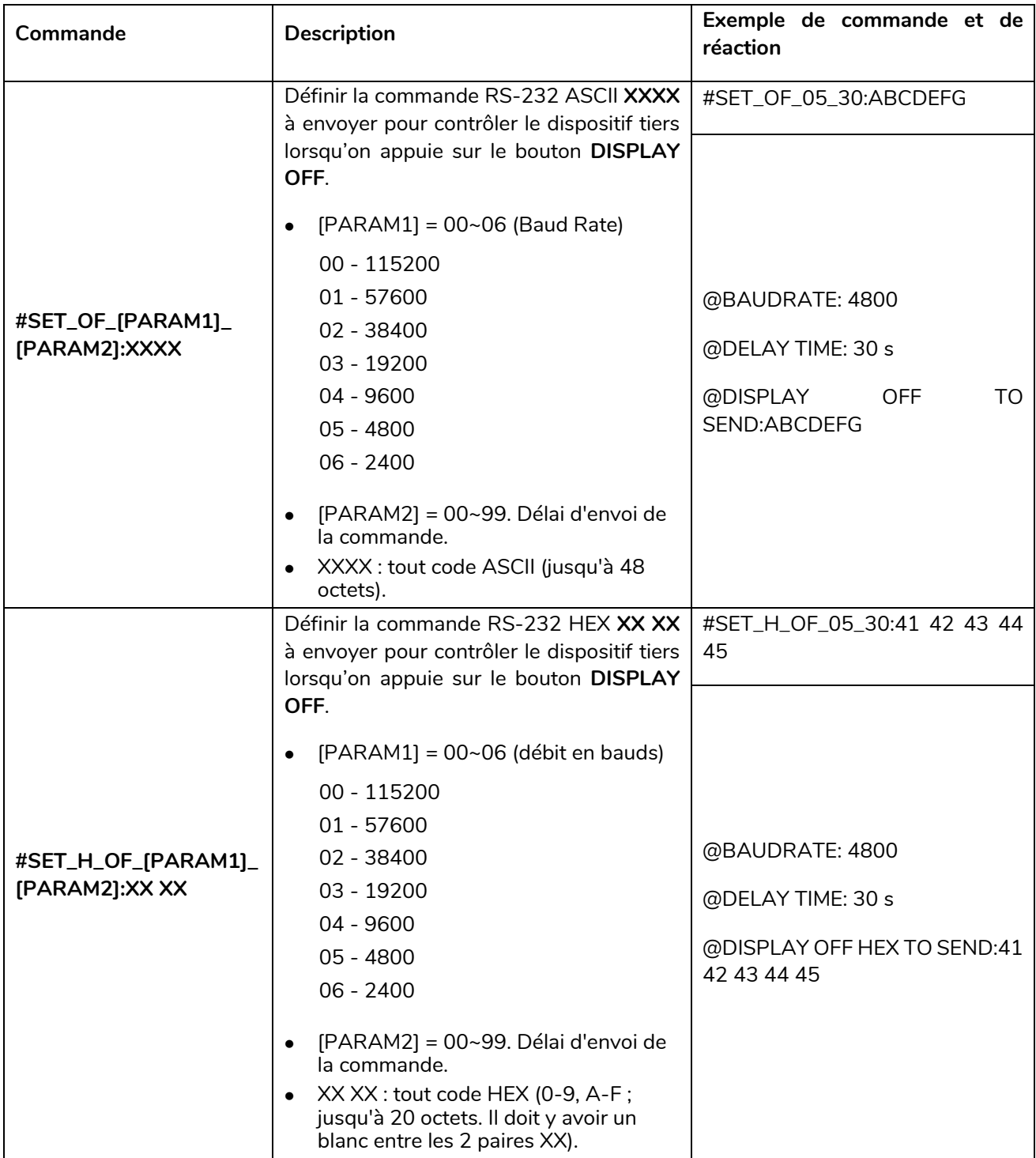

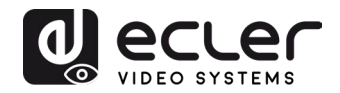

## <span id="page-24-0"></span>**MISE À JOUR DU FIRMWARE**

Lorsque l'appareil est connecté à Internet, la mise à jour du firmware est automatique.

Pour une mise à jour manuelle, veuillez suivre les étapes ci-dessous :

- **1)** Préparez le dernier fichier de mise à jour (.bin) et renommez-le « FW\_MERG.bin » sur le PC.
- **2)** Éteignez le switch, et connectez son port **FW** au PC avec un câble USB.
- **3)** Allumez le switch et le PC détectera automatiquement un disque USB appelé « BOOTDISK ».
- **4)** Double-cliquez sur le disque USB, un fichier nommé « READY.TXT » s'affichera.
- **5)** Copiez directement le dernier fichier de mise à jour (.bin) sur le disque USB « BOOTDISK ».
- **6)** Rouvrez le disque USB pour vérifier que le nom de fichier « READY.TXT » est automatiquement devenu « SUCCESS.TXT ». Si oui, le firmware a été mis à jour avec succès. Sinon, la mise à jour du firmware a échoué, le nom du fichier de mise à jour (.bin) doit être reconfirmé et les étapes ci-dessus effectuées à nouveau pour retenter la mise à jour.
- **7)** Débranchez le câble USB après la mise à jour du firmware.
- **8)** Après la mise à jour du firmware, le switch doit être ramené aux valeurs d'usine par l'envoi d'une commande.

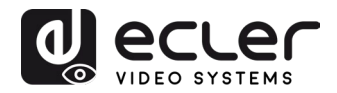

## <span id="page-25-0"></span>**12. DÉPANNAGE ET MAINTENANCE**

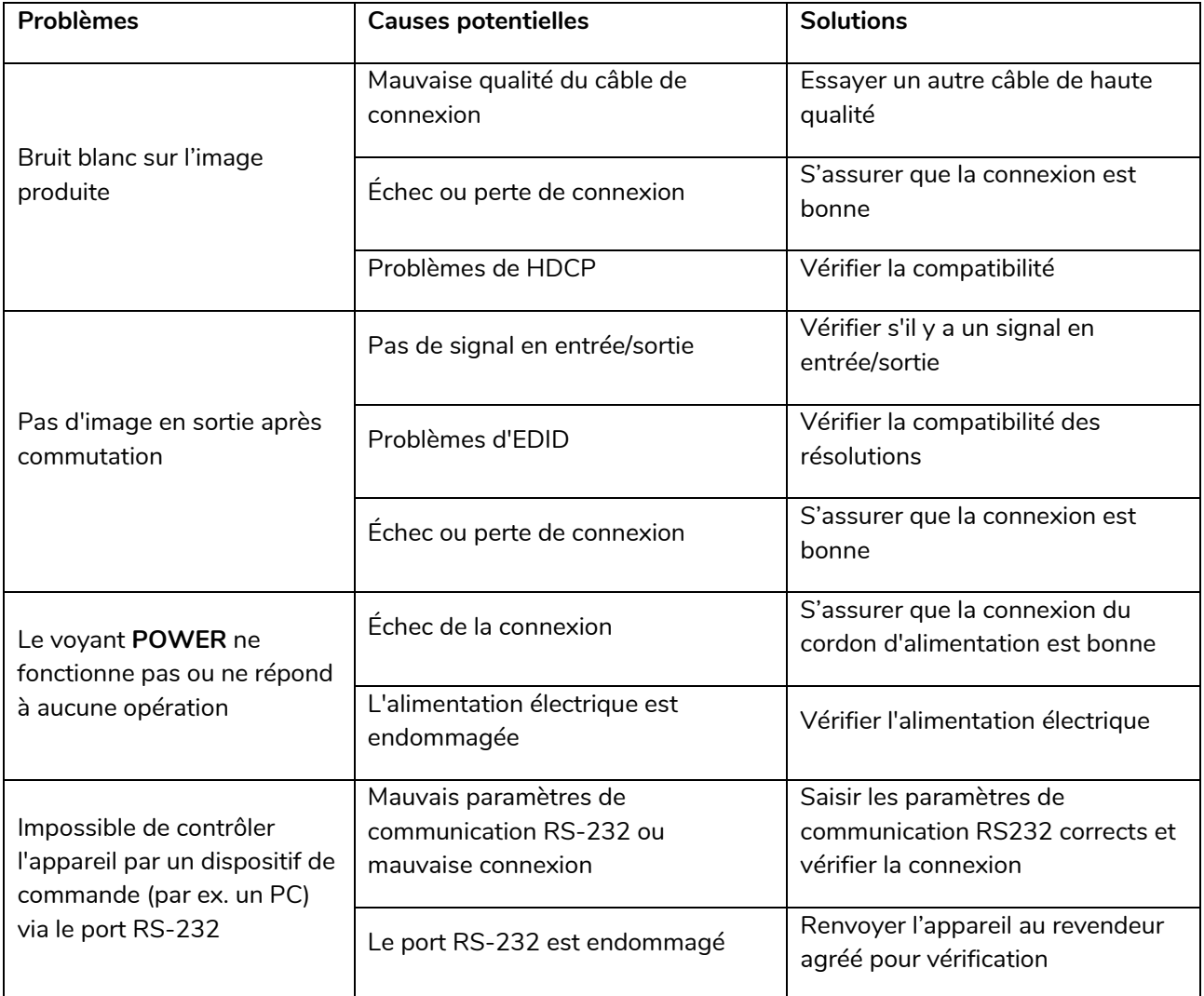

*Note :* si votre problème persiste après avoir suivi les étapes de dépannage ci-dessus, veuillez contacter votre revendeur ou distributeur local pour une assistance supplémentaire.

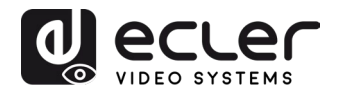

## <span id="page-26-0"></span>**CARACTÉRISTIQUES TECHNIQUES**

## <span id="page-26-1"></span>**13.1. PERFORMANCES VIDÉO**

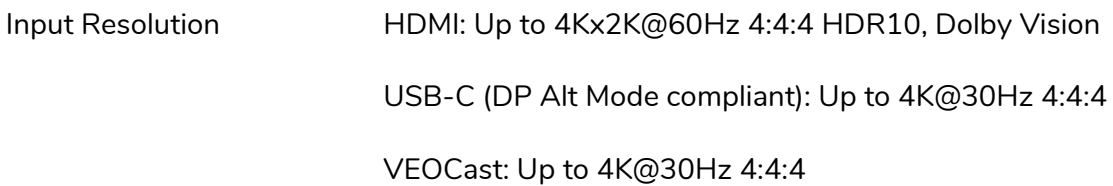

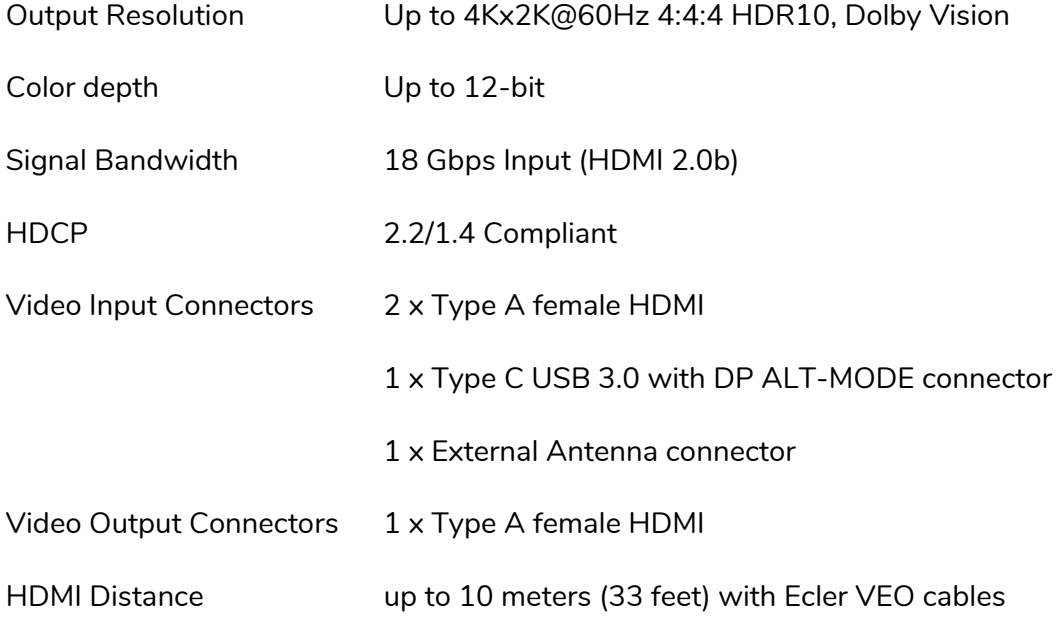

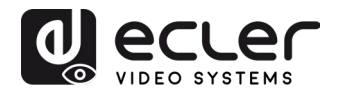

#### <span id="page-27-0"></span>**13.2. PERFORMANCES AUDIO**

<span id="page-27-1"></span>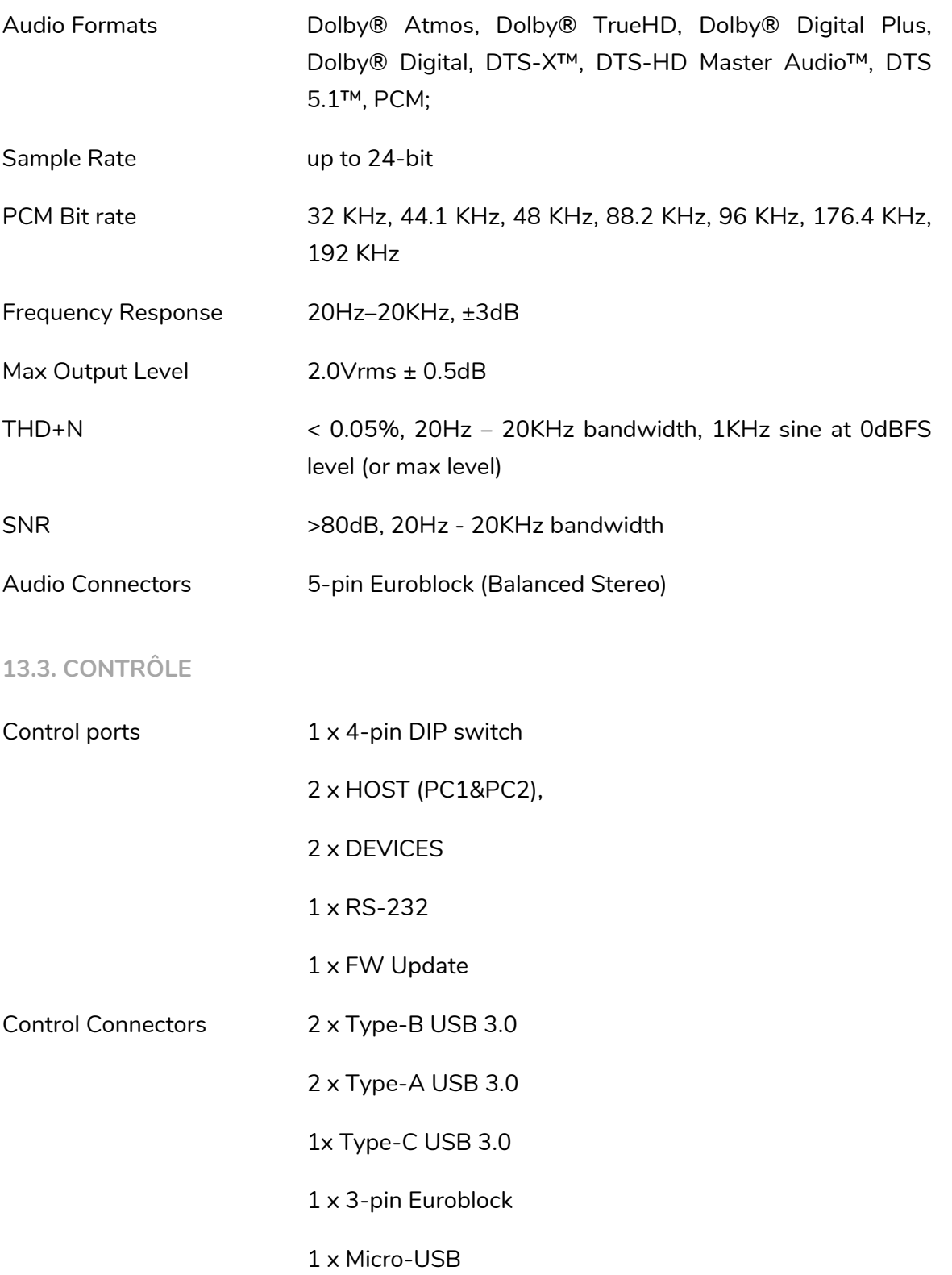

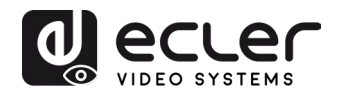

## <span id="page-28-0"></span>**13.4. RÉSEAU**

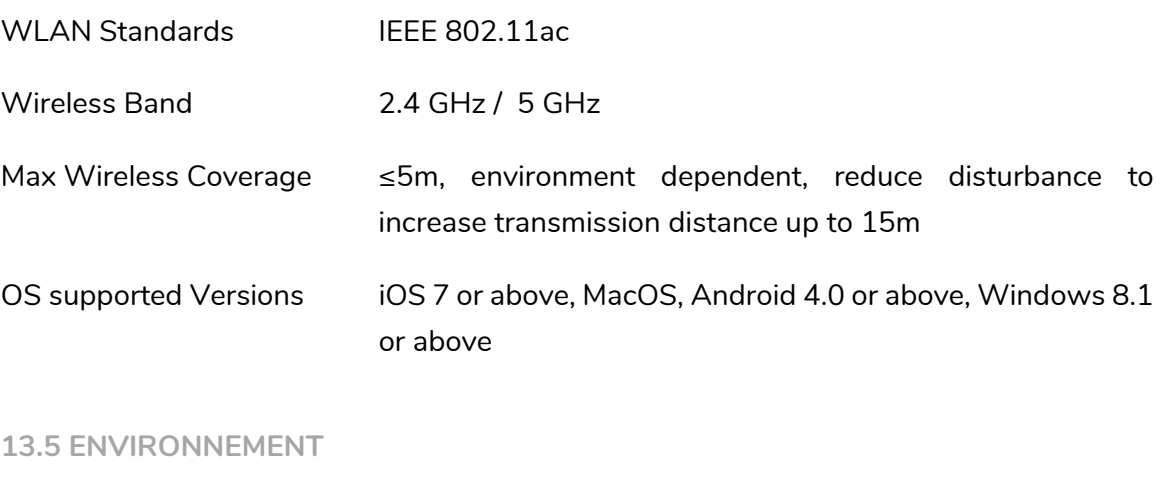

<span id="page-28-1"></span>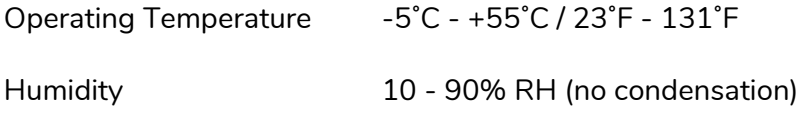

## <span id="page-28-2"></span>**13.6. ALIMENTATION ÉLECTRIQUE**

<span id="page-28-3"></span>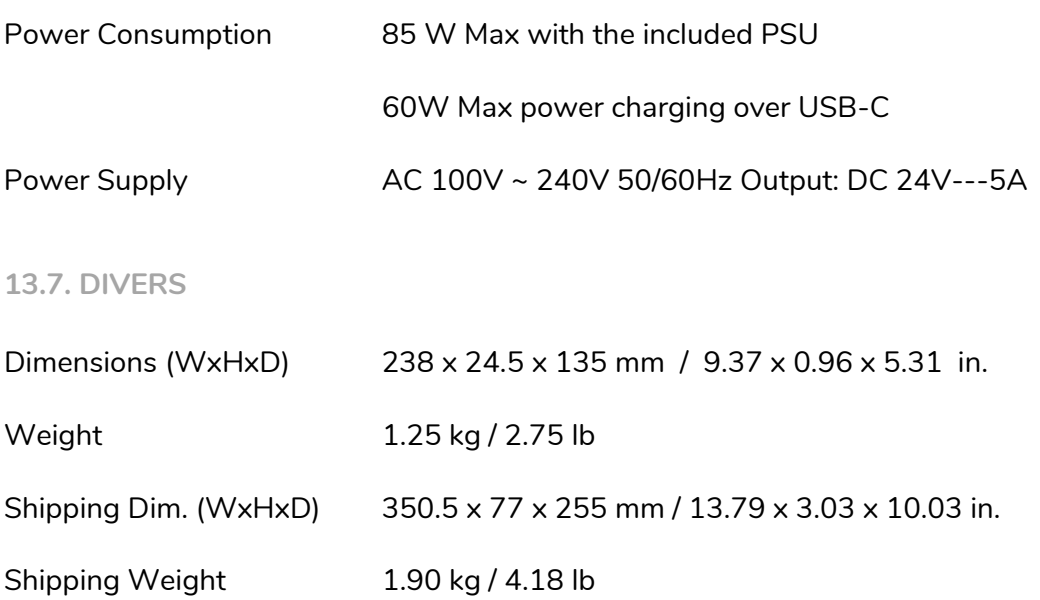

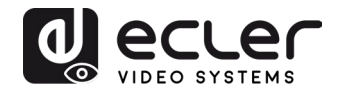

## **14.SCHÉMAS AVEC COTES**

<span id="page-29-0"></span>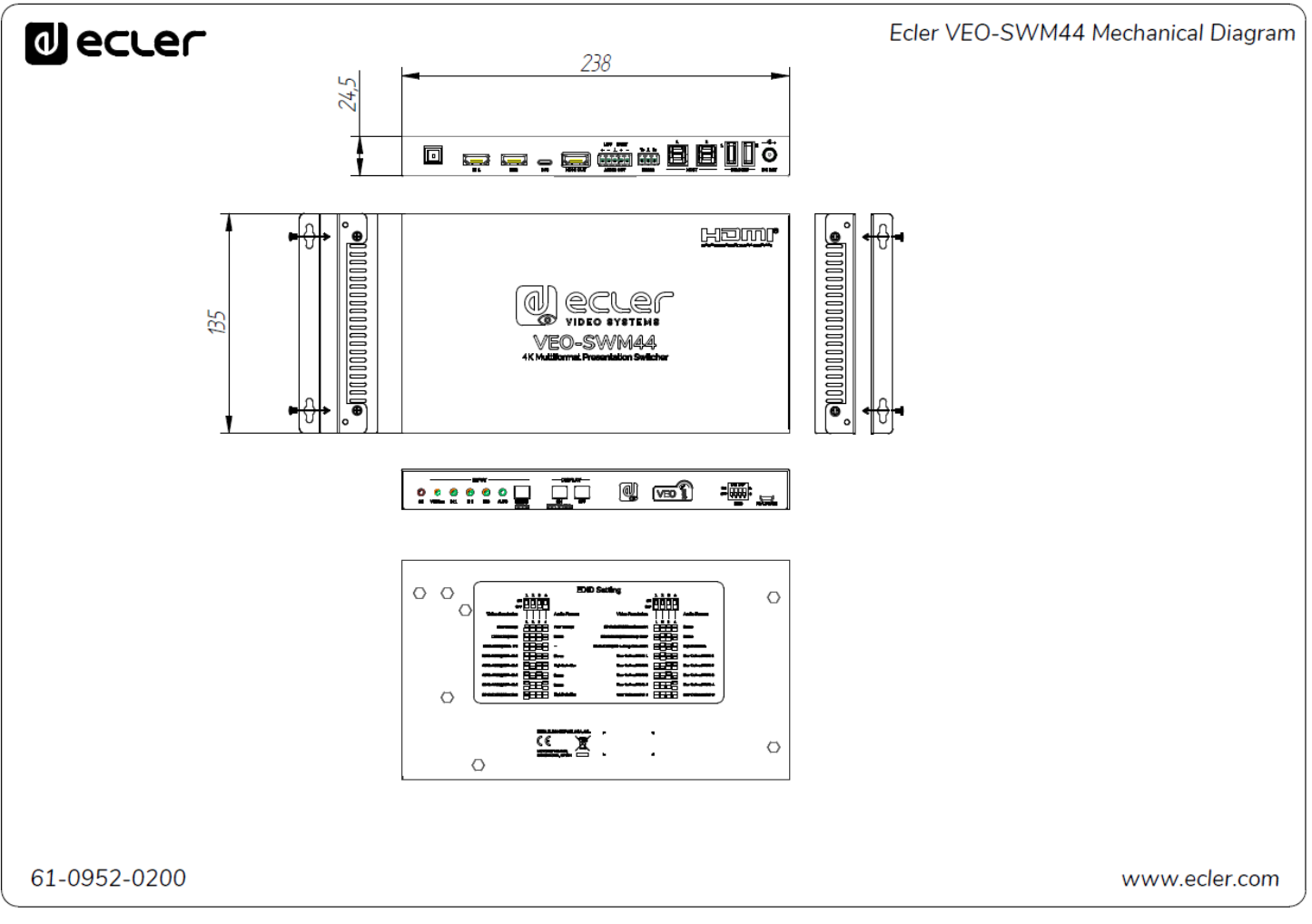

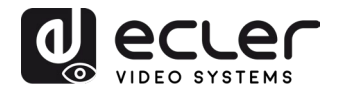

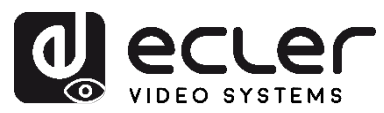

Toutes les caractéristiques du produit sont susceptibles de varier en raison des tolérances de fabrication. **NEEC AUDIO BARCELONA S.L.** se réserve le droit d'apporter à la conception ou à la fabrication des modifications ou améliorations qui peuvent affecter les caractéristiques de ce produit.

Pour les questions techniques, veuillez contacter votre fournisseur, votre distributeur ou remplir le formulaire de contact sur notre site web, dans la rubrique [Support / Technical requests.](https://www.ecler.com/support/technical-requests.html) 

Motors, 166-168 08038 Barcelone - Espagne - (+34) 932238403 | [information@ecler.com](mailto:information@ecler.com) [www.ecler.com](http://www.ecler.com/)